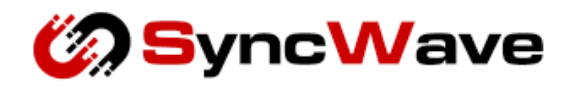

# Motion Gateway User Manual (MS01/Gateway)

MS01-UserD

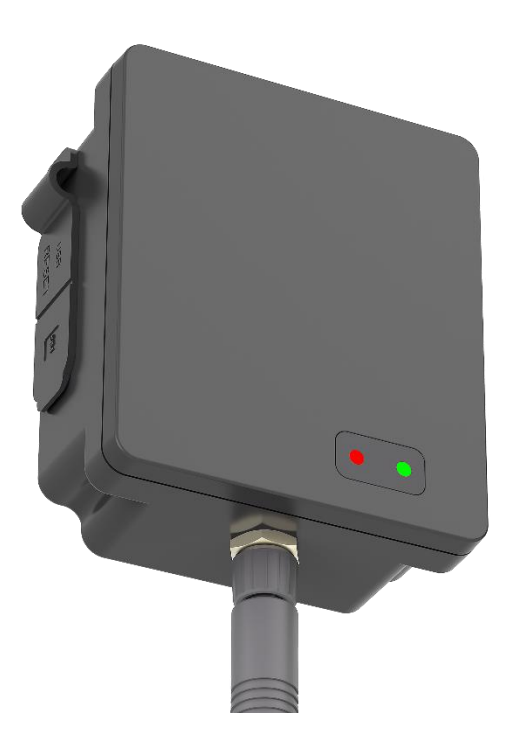

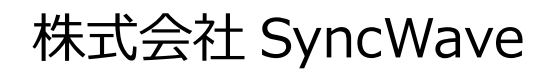

# <span id="page-1-0"></span>目次

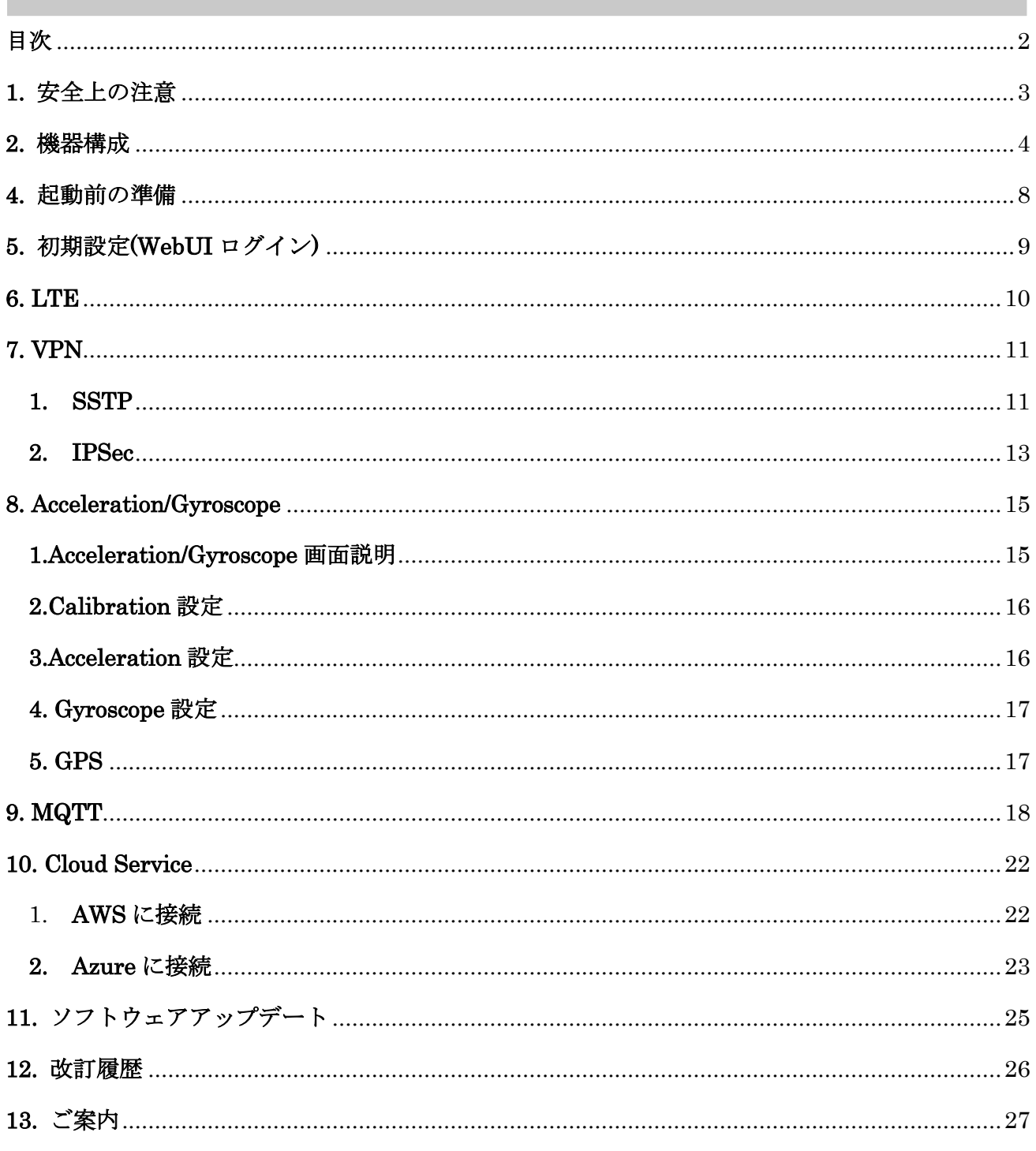

# <span id="page-2-0"></span>**1.** 安全上の注意

本章では、安全上の注意について記載します。

本製品を安全に使用するために、以下のことを守ってください。

- 本誌の記載内容を逸脱した方法で使用しないでください。
- 下記の環境では保管、設置、使用しないでください。
	- ・振動、衝撃の影響が大きい場所
	- ・不安定な場所
	- ・屋外や直射日光、風雨、水にさらされる場所
	- ・温湿度が仕様範囲外の場所
	- ・湿度変化が激しく、結露や氷結の恐れがある場所
	- ・電界及び磁界の影響を受ける場所
	- ・強い高周波ノイズやサージの影響を受ける場所
	- ・腐食性ガスや溶解性液体のある場所
- 放熱を妨げないよう、本製品の周辺をふさがないでください。
- 発熱する機器と近接して取り付けないでください。
- 火の中に投入したり、加熱したりしないでください。
- 分解、改造、修理をしないでください。
- 使用中に異音や異臭がする、煙がでる、過剰に発熱するなどの異常が起きた際は直ちに使用を中止し てください。
- SIM カードの取り付けや取り外しを行う場合は必要以上の力を加えないでください。
- 本製品を廃棄する際は地方自治体の条例に従い正しい方法で廃棄してください。

# <span id="page-3-0"></span>**2.** 機器構成

本章では、各部の名称と役割を記載します。

< 左側部 / 正面 >

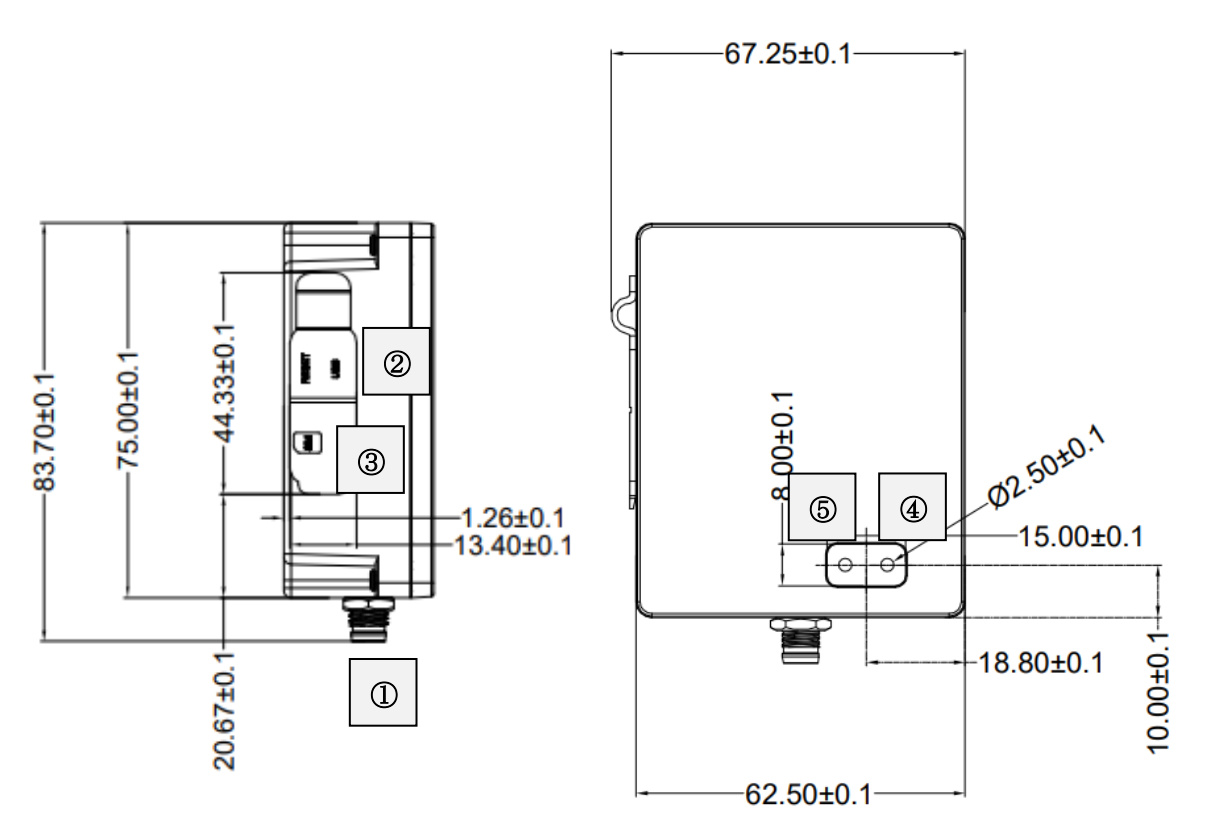

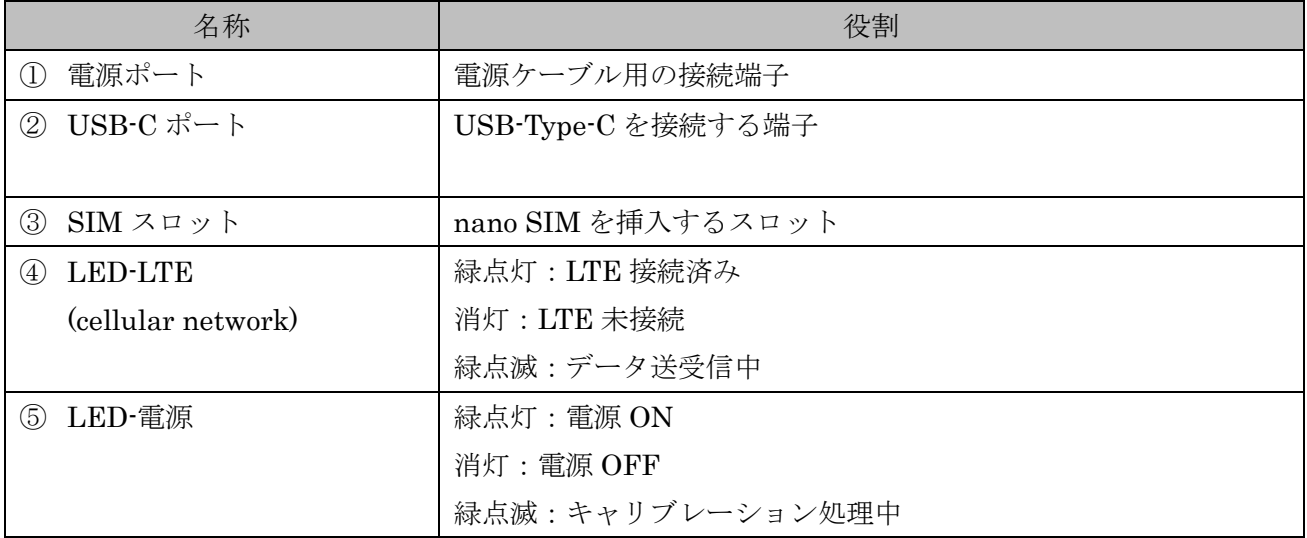

$$
<\mathrel{\mathrel{+}\hspace{-0.5em}\mathrel{\circ}\hspace{-0.5em}\mathrel{\circ}\hspace{-0.5em}}\mathrel{-}\mathrel{\mathrel{+}\hspace{-0.5em}\mathrel{\circ}\hspace{-0.5em}\mathrel{\circ}\hspace{-0.5em}}\mathrel{-}
$$

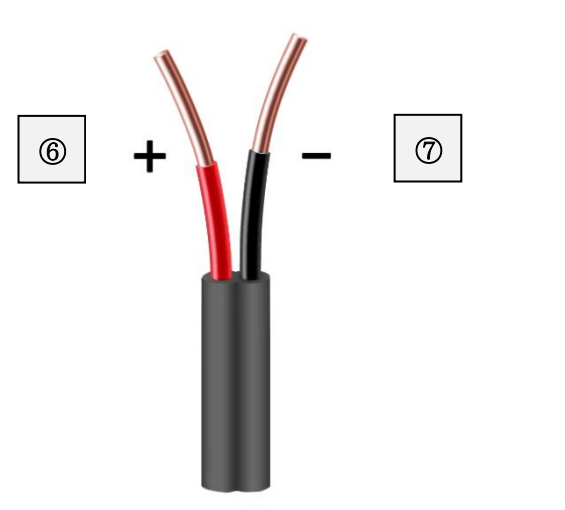

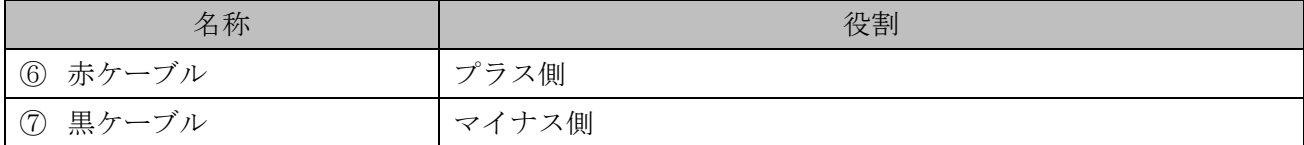

# 3. 製品仕様

本章では、製品仕様について記載します。

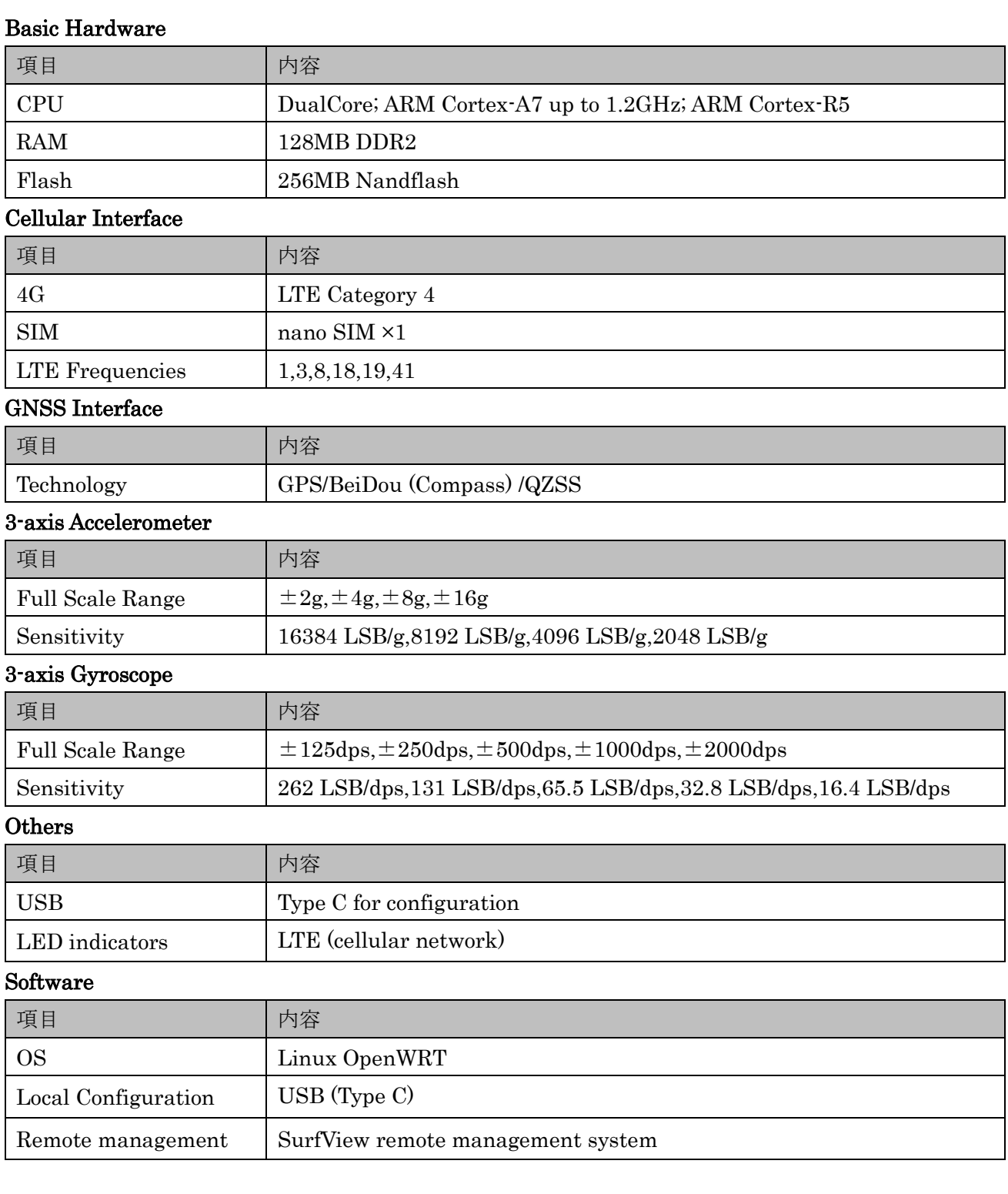

### Cloud Connection

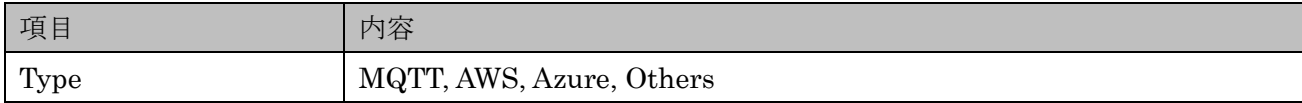

### Power Supply and Consumption

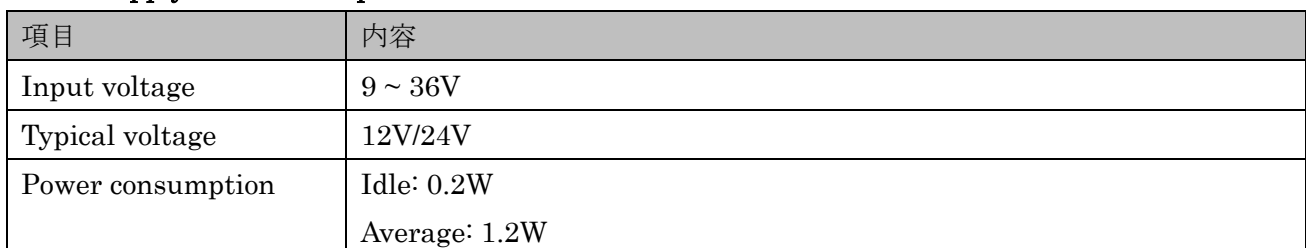

### Physical Characteristics

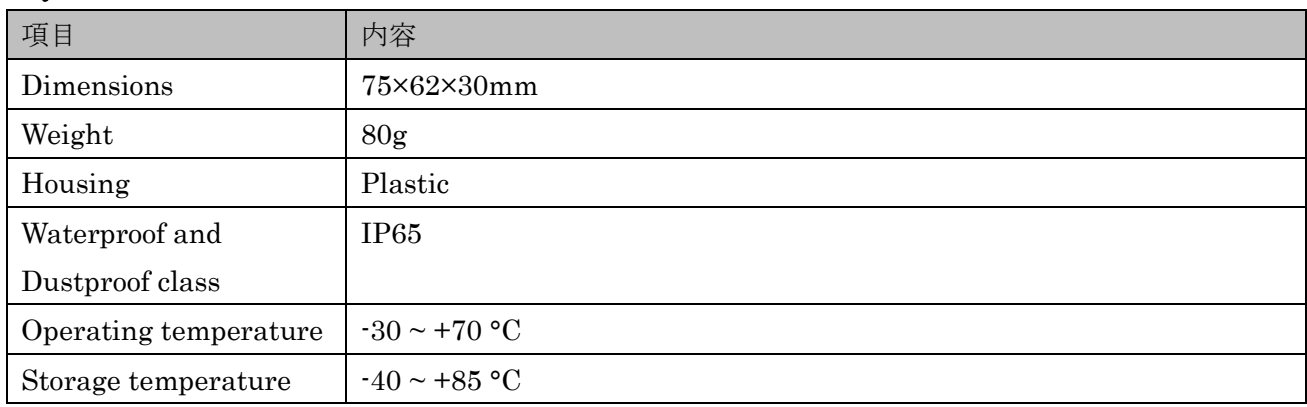

### **Certification**

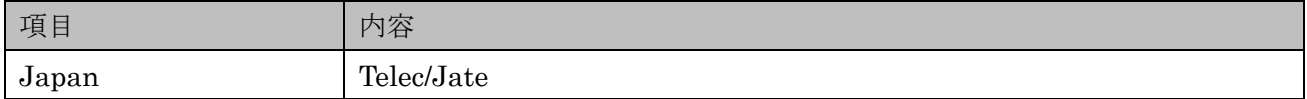

# Regulatory

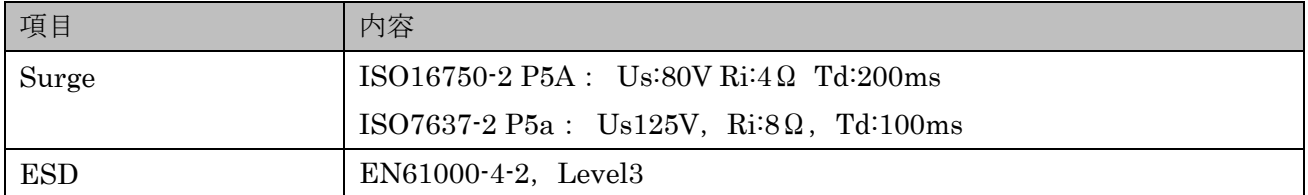

# <span id="page-7-0"></span>**4.** 起動前の準備

本章では、起動前の準備について記載します。

- SIM カードの挿入 SIM カードを本製品ラベルに記載された向きで挿入する。 \*SIM の挿入方向に注意してください。無理に挿入すると取り出せなくなる場合があります。 \*電源 ON 後に SIM を挿入しても認識しません、必ず電源 OFF 時に挿入してください。
- ⚫ 電源接続

本製品の端子に電源を供給する。 \*電源供給を開始すると本体電源 ON となります。 \*電源供給を停止すると本体電源 OFF となりますので、終了時は電源供給を停止してください。

# <span id="page-8-0"></span>**5.** 初期設定**(WebUI** ログイン**)**

本章では、WebUI へのログイン手順について記載します。

- 1. 本製品の SIM を挿入する。 \*SIM の挿入方向に注意してください。
	- \*電源 ON 後に SIM を挿入しても認識しません、必ず電源 OFF 時に挿入してください。
- 2. 本製品に電源供給を開始する。
- 3. パソコンを起動する。
- 4. 本製品の USB-C ポートとパソコンの USB ポートを USB ケーブルで接続する。
- 5. パソコン上で Web ブラウザを起動する。
- 6. アドレスバーに以下 URL を入力する。

#### 192.168.1.1

7. ログイン画面が表示されるので以下のログイン情報を入力する。

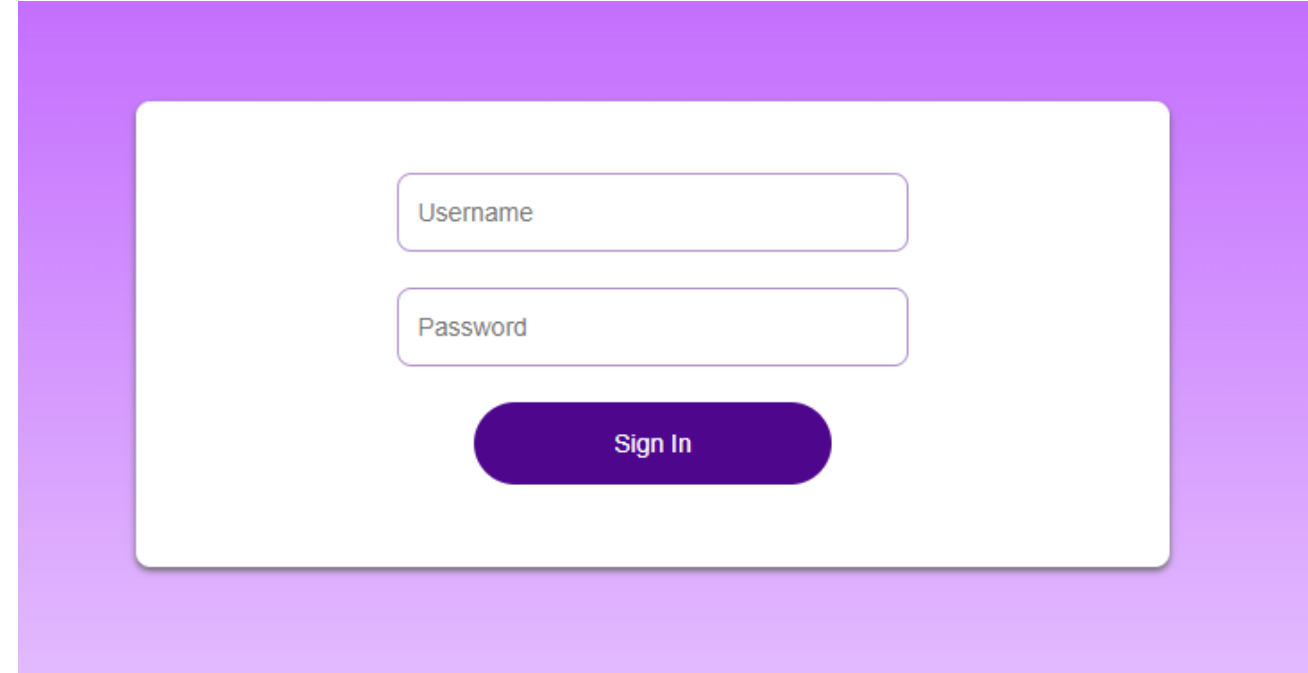

#### $>$ Username: admin

#### $>$ Password: admin

\*本製品起動直後は表示に時間がかかる場合がありますので、繋がらない場合はしばらく置いてから再度接続してください。

8. ログインが完了しダッシュボードが表示される。

# <span id="page-9-0"></span>**6. LTE (cellular network)**

本章では、LTE 接続手順について記載します。

1.メインメニューより[Internet]を選択する。

2.サイドメニューより[APN Management]を選択する

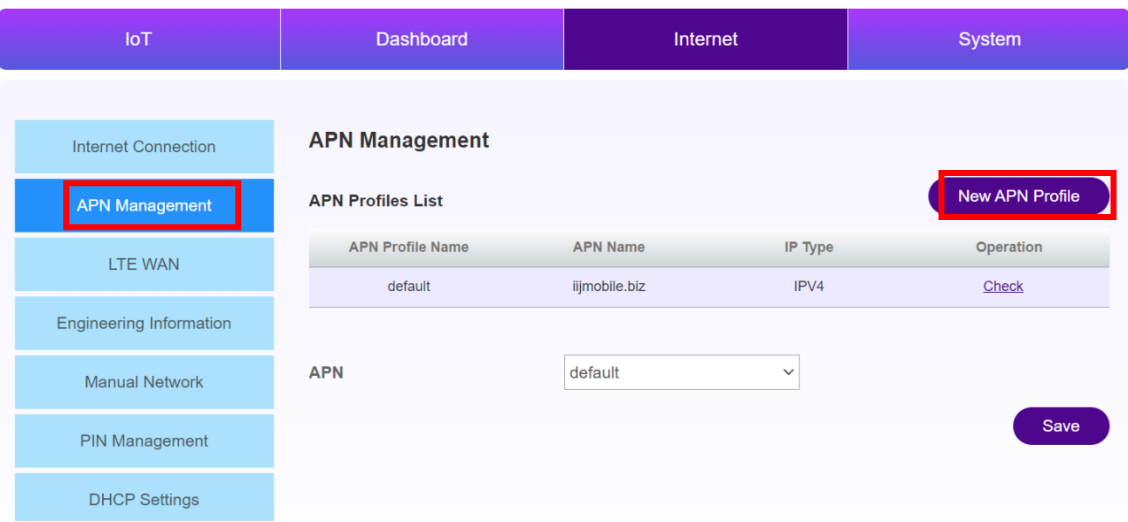

3.[New APN Profile]を押下し、挿入されている SIM の APN 情報を設定する。

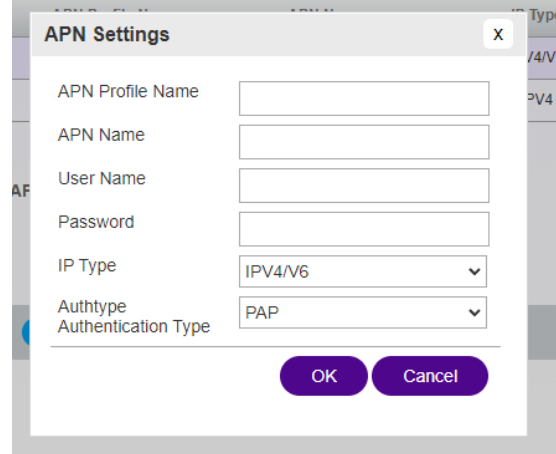

4.[OK]を選択する。

5.APN のドロップダウンメニューより作成した APN Profile を選択する。

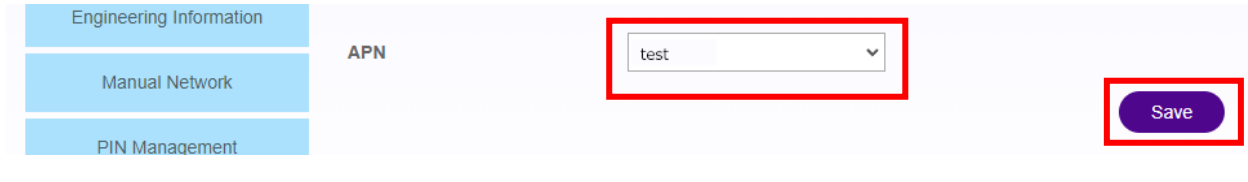

6.[Save]を押下する。

# <span id="page-10-0"></span>**7. VPN**

本章では、VPN 設定の手順を記載します。

### <span id="page-10-1"></span>**1. SSTP**

- 1. WebUI にログインし、メインメニューより[System]を選択する。
- 2. Protocol プルダウンメニューより SSTP を選択する。

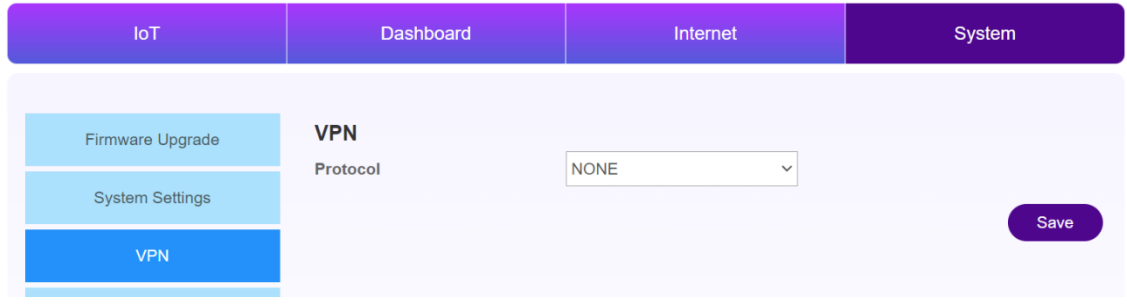

- 3. Protocol プルダウンメニューより SSTP を選択する。
- 4. 以下を設定する。

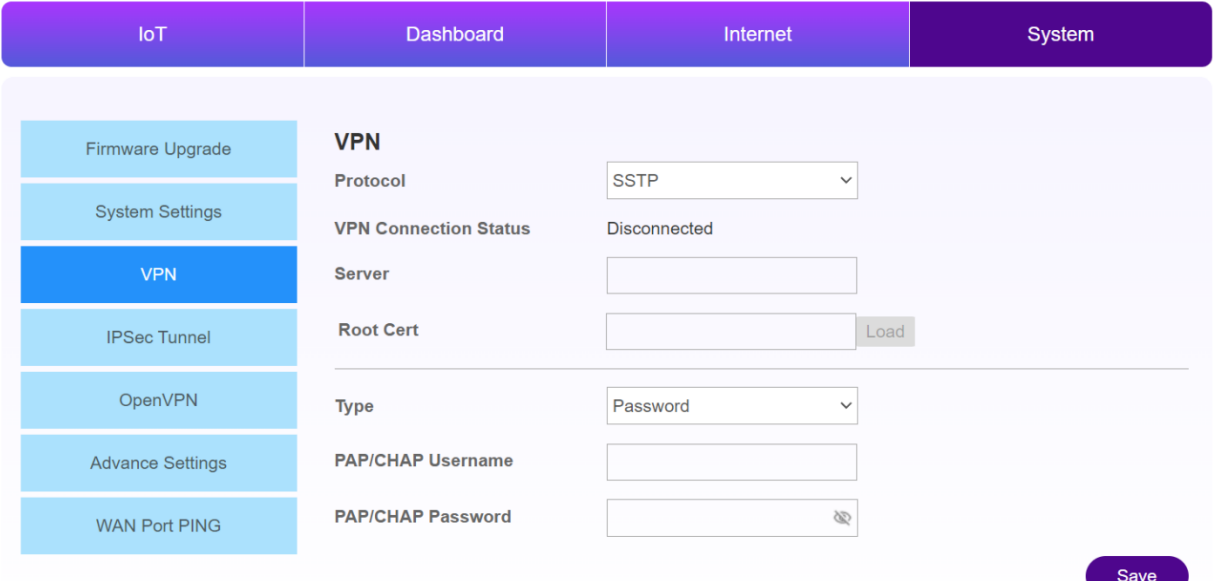

-Server:接続先 VPN サーバーアドレス

-Root Cert:接続先 VPN の証明書を設定し[Load]を押下

-Type:

- ・Password:パスワード方式
- ・Certificates(TLS):証明書方式

-PAP/CHAP Username:(パスワード方式)ユーザネームを入力 -PAP/CHAP Password: (パスワード方式) パスワードを入力 -User certificate:(証明書方式)Certificate を設定し[Load]を押下 -User private key:(証明書方式)Private Key を選択し[Load]を押下

- 5. [Save]ボタンを押下する
- 6. VPN Connection Status が Connected になったら接続完了
- 7. WebUI のメニュー[Dashboard]を選択する。
- 8. VPN の部分に VPN 情報が表示されます。

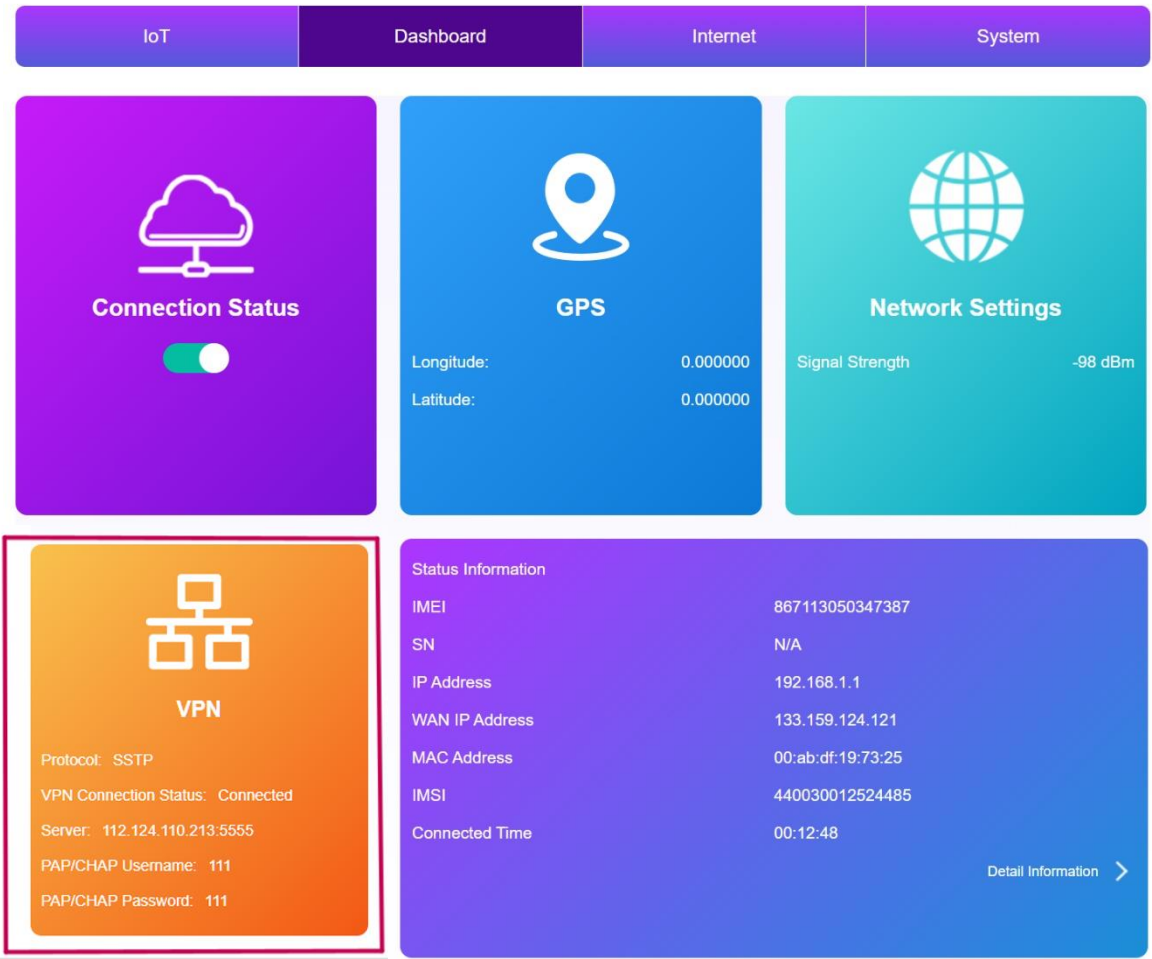

### <span id="page-12-0"></span>**2. IPSec**

- 1. WebUI にログインし、メインメニューより[System]を選択する。
- 2. IPSec Tunnel メニューを選択する。
- 3. 以下を設定する。

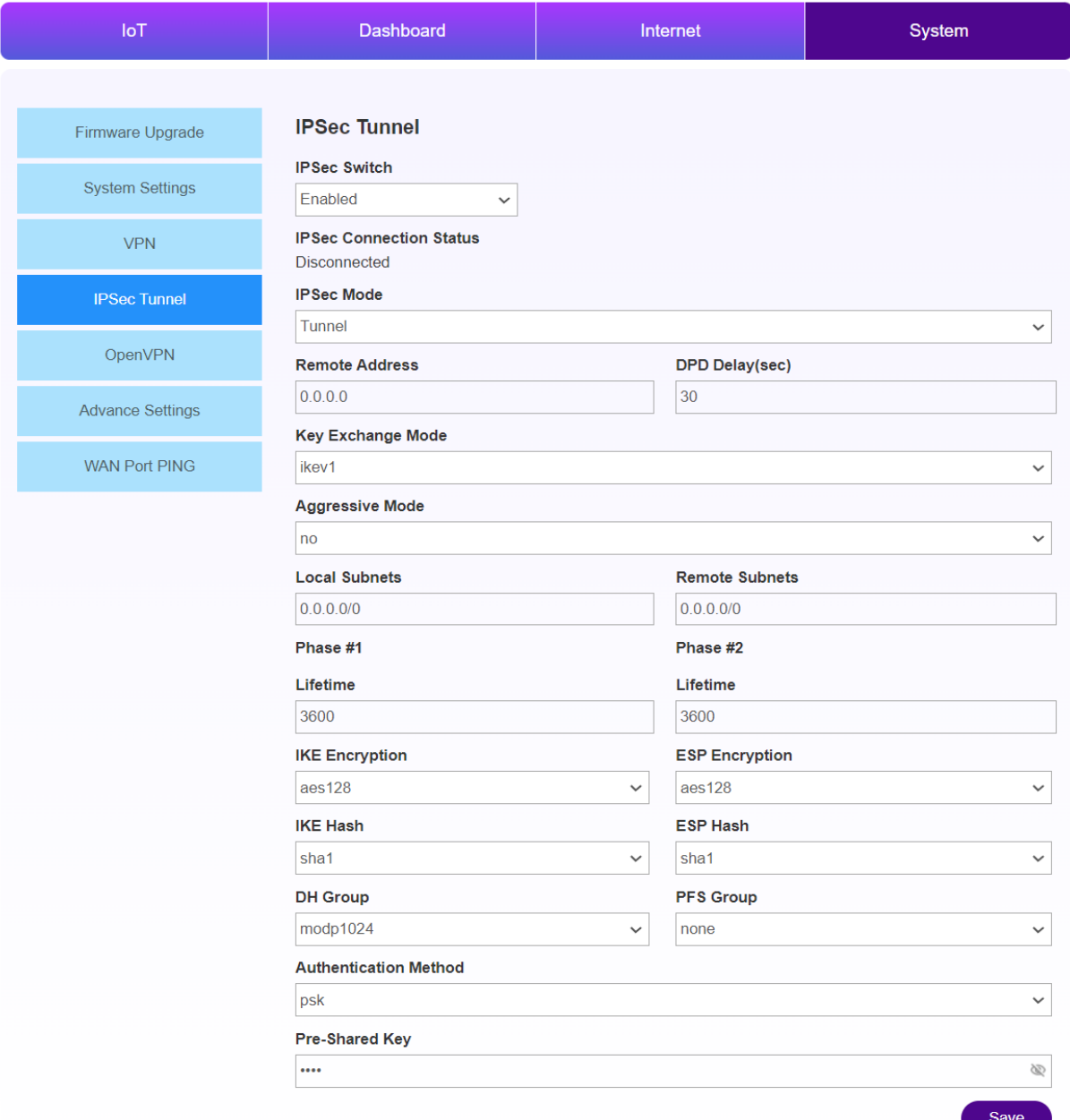

-IPSec Switch:Enabled / Disabled 接続先 VPN サーバーアドレス

-IPSec Connection Status:IPSec サーバとの接続状態を表示

-IPSec Mode:Tunnel / Transport から選択

-Remote Address:IPSec サーバのアドレスを入力

-DPD Delay (sec):DPD(Dead Peer Detection)、IPsec トンネルの通信断をリアルタイムに 検出する期間を設定(Heartbeat と同じ効果)

-Key Exchange Mode:ikev1 / ikev2 から選択

-Local Subnets:IPsec で保護されたローカルサブネットのアドレスを入力 -Remote Subnets:IPsec で保護されたリモートサブネットのアドレスを入力

Phase  $\#1$  (Security Association Phase1) -Lifetime:Phase1 の生存可能時間を入力 -IKE Encryption:暗号化アルゴリズムを aes128 / aes192 / aes256 / 3des から選択 -IKE Hash:認証アルゴリズムを sha1 / sha256 / sha384 / sha512 / md5 から選択 -DH Group:DH Group を選択

Phase  $\#2$  (Security Association Phase2) -Lifetime:Phase2 の生存可能時間を入力 -ESP Encryption:暗号化アルゴリズムを aes128 / aes192 / aes256 / 3des から選択 -ESP Hash:認証アルゴリズムを sha1 / sha256 / sha384 / sha512 / md5 から選択 -PFS Group:PFS Group を選択

-Authentication Method:認証方式、psk (Pre-shared Key) で固定 -Pre-Shared Key:psk パスワードを入力

4.[Save]ボタンを押下する

5. IPSec Connection Status が Connected になったら接続完了

# <span id="page-14-0"></span>**8. Acceleration / Gyroscope**

本章では、Acceleration/Gyroscope 関連の手順を記載します。

# <span id="page-14-1"></span>**1.Acceleration/Gyroscope** 画面説明

1.WebUI にログインし、メインメニューより[IoT]を選択する。

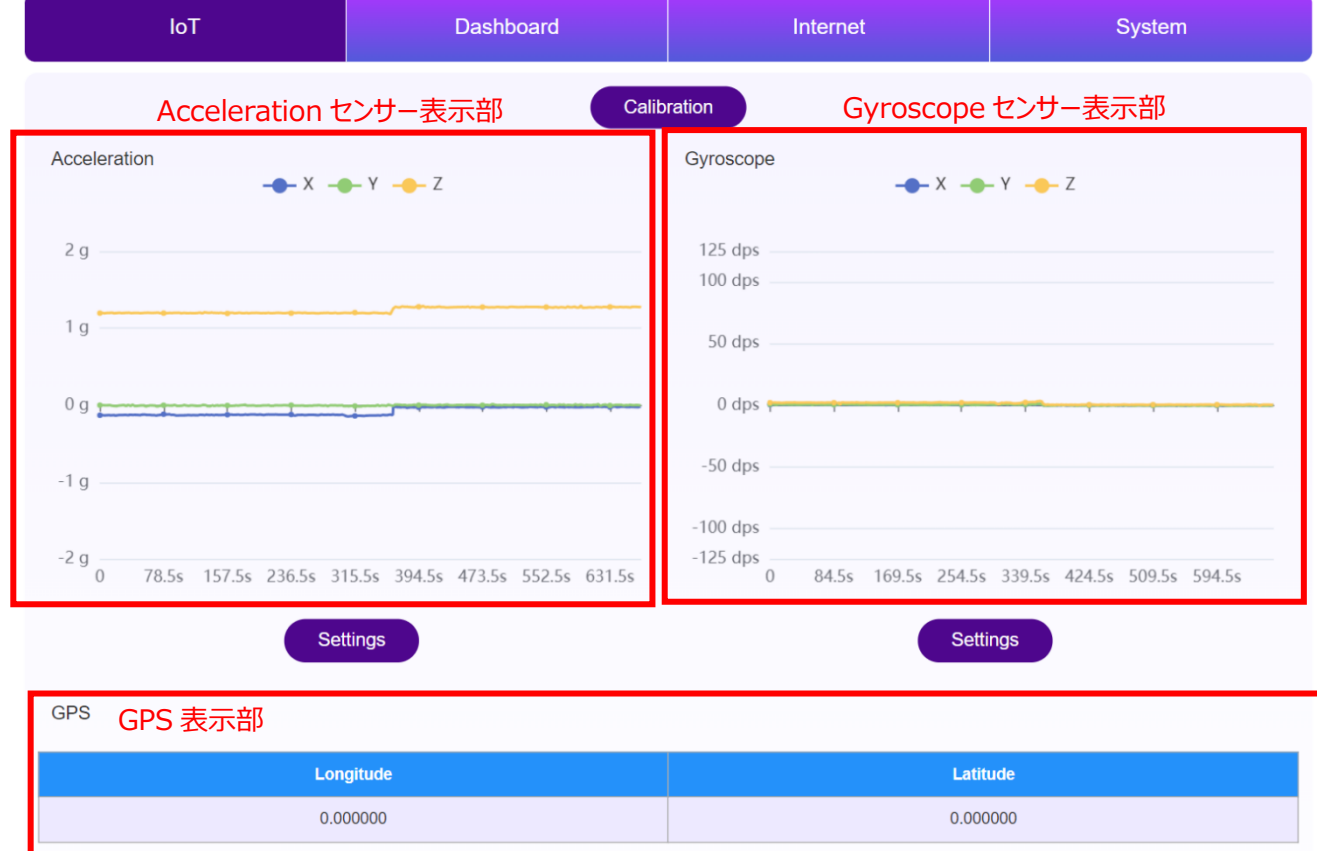

### <span id="page-15-0"></span>**2.Calibration** 設定

\*押下した時点の位置を原点として設定

1.WebUI にログインし、メインメニューより[IoT]を選択する。

2.画面上部[Calibration]ボタンを押下する。

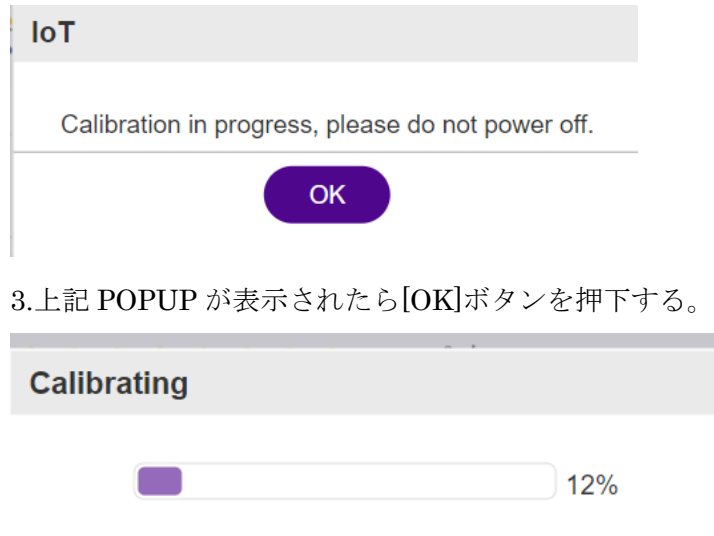

4.進捗バーが 100%になるまで待つ。

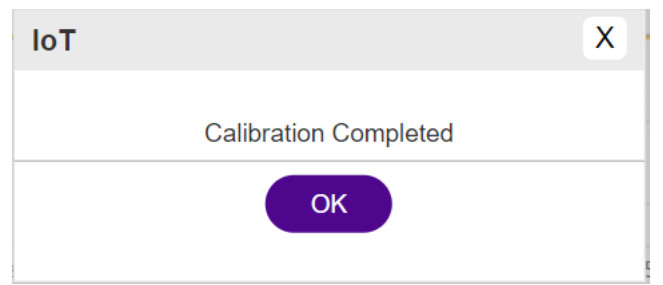

5.上記 POPUP が表示されたら設定完了です。

### <span id="page-15-1"></span>**3.Acceleration** 設定

\*Acceleration の測定範囲を設定

1. Acceleration 下部の[Settings]ボタンを押下する。

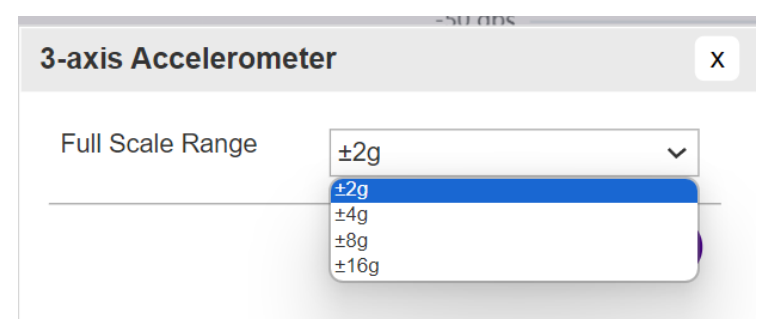

2.測定範囲を選択する。

3.[OK]ボタンを押下する。

# <span id="page-16-0"></span>**4. Gyroscope** 設定

\*Gyroscope の測定範囲を設定

1.Gyroscope 下部の[Settings]ボタンを押下する。

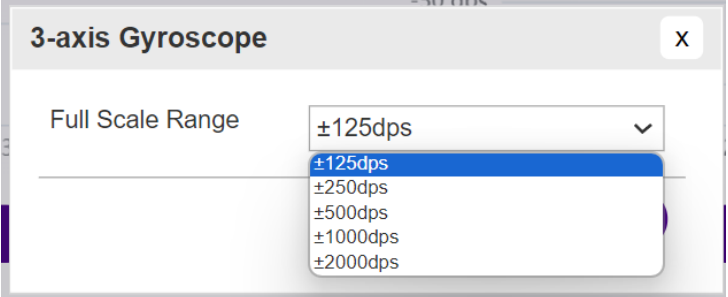

2.測定範囲を選択する。

3.[OK]ボタンを押下する。

### <span id="page-16-1"></span>**5. GPS**

\*現在の位置情報が表示される。

\*室内の場合は取得できないことがあります。

GPS

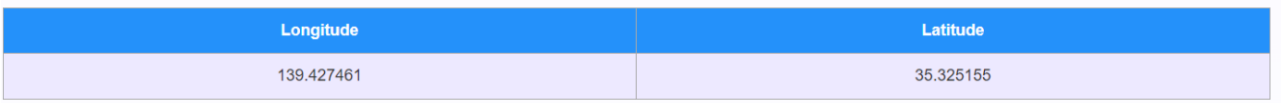

# <span id="page-17-0"></span>**9. MQTT**

本章では、MQTT 関連の手順を記載します。

\*AWS や Azure の SDK を使わずに MQTT を送信する機能 \*SDK を使う場合は Cloud Service 章を参照 \*自社クラウド等の利用。

- 1. WebUI にログインし、メインメニューより[IoT]を選択する。
- 2. メニューより[MQTT]を選択する。

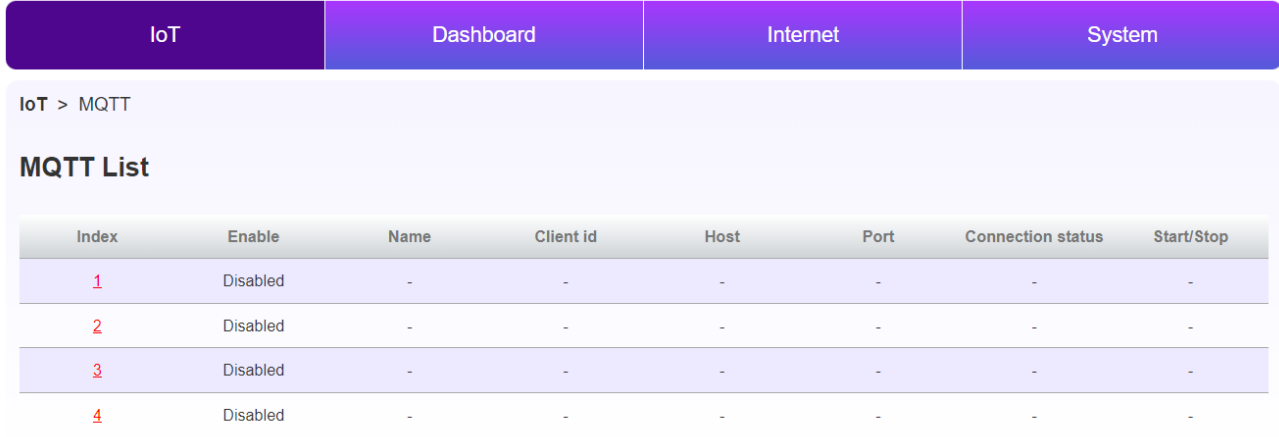

3. Index の任意の番号を選択する。

\*MQTT は同時に 4 つ同時に利用可能

4. Index の任意の番号を選択する。

#### **MQTT List**

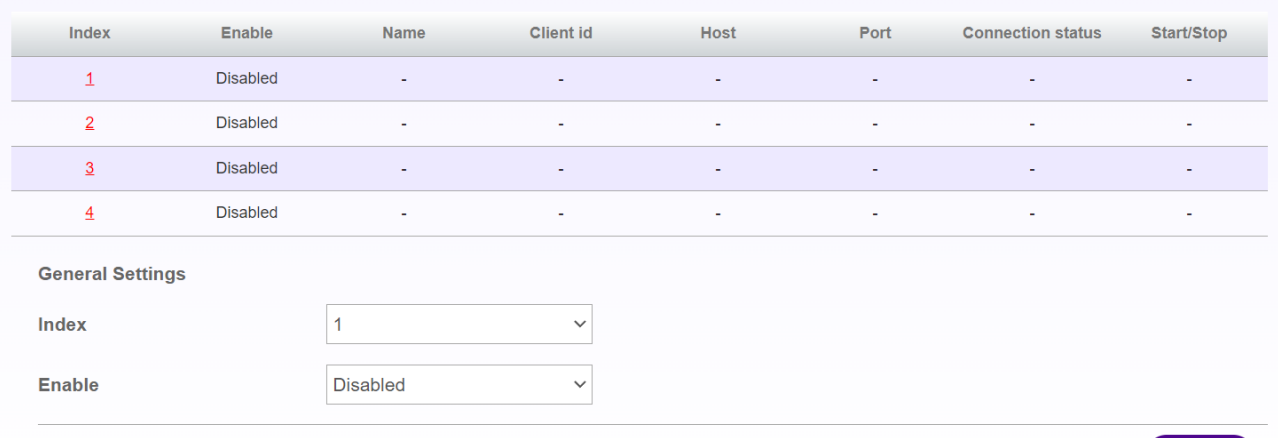

-Enabled:Enabled(有効にする場合)/Disable(無効にする場合)

5. [OK]ボタンを押下する。

Save

### 6. 以下入力を行う。

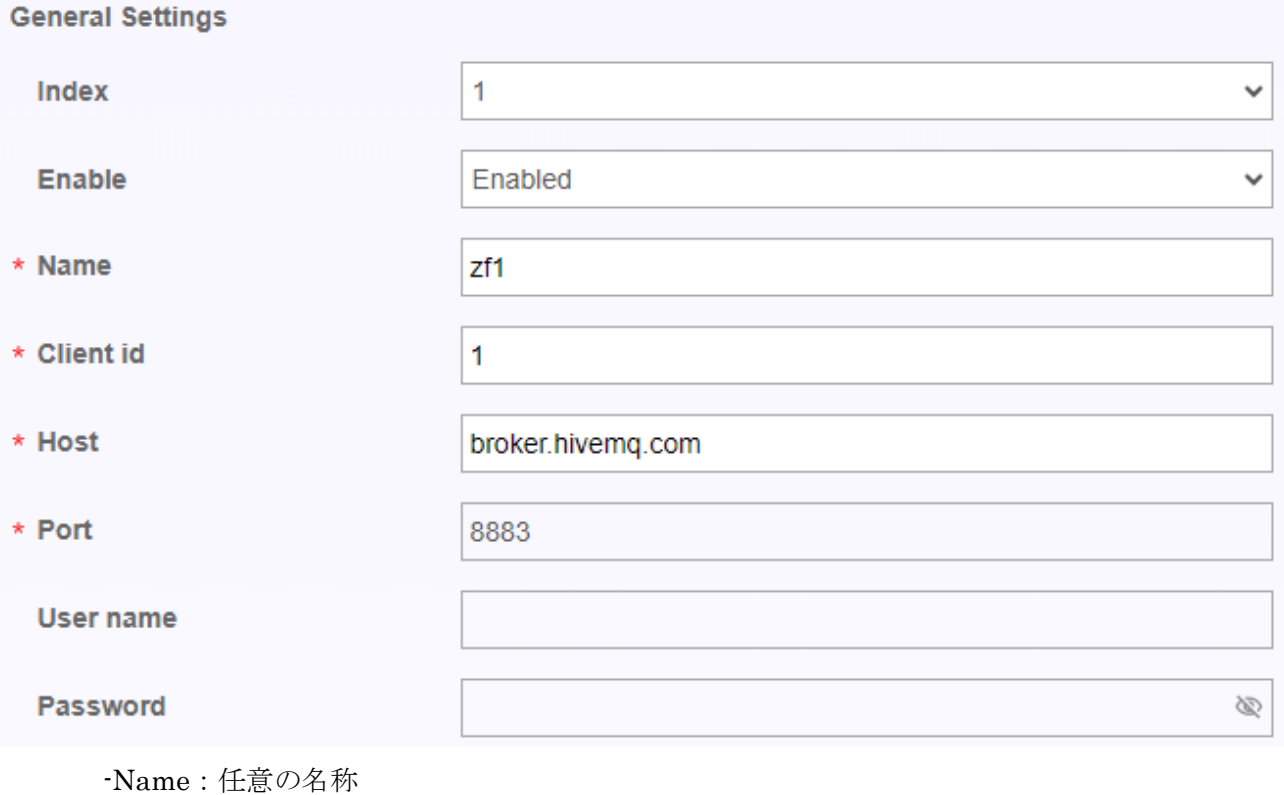

-Client id:任意の ID

-Host:送信先ホストアドレス

-Protocol:TCP/WS を選択

-Port:Port 番号を入力(MQTT:1883/MQTTS:8883)

7. MQTTS をご利用の場合は TLS を Enabled に設定し証明書を選択する。

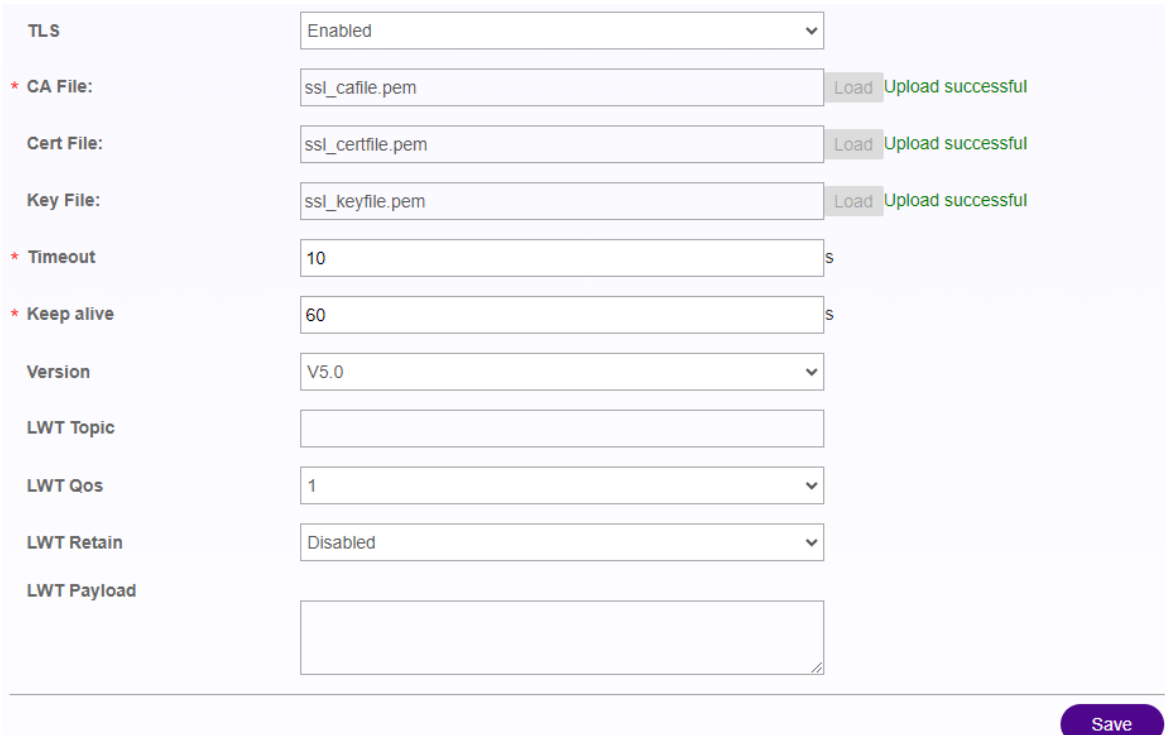

8. [Save]ボタンを押下する。

# 9. Connection status が Connected になっていることを確認。

 $IoT > MQTT$ 

### **MQTT List**

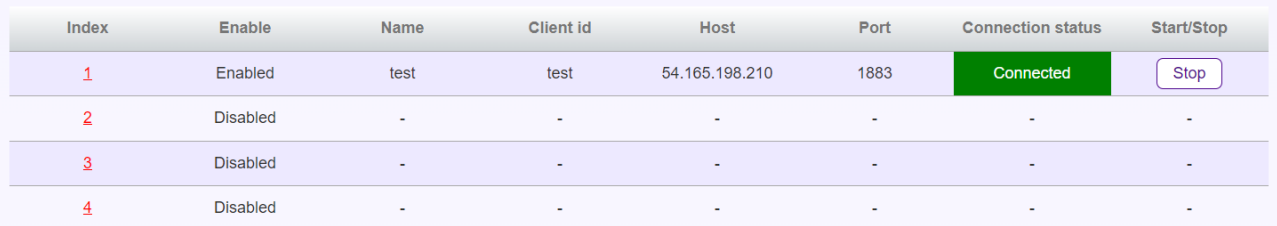

### 10. MQTT データのソース、パブリックの設定を行う。

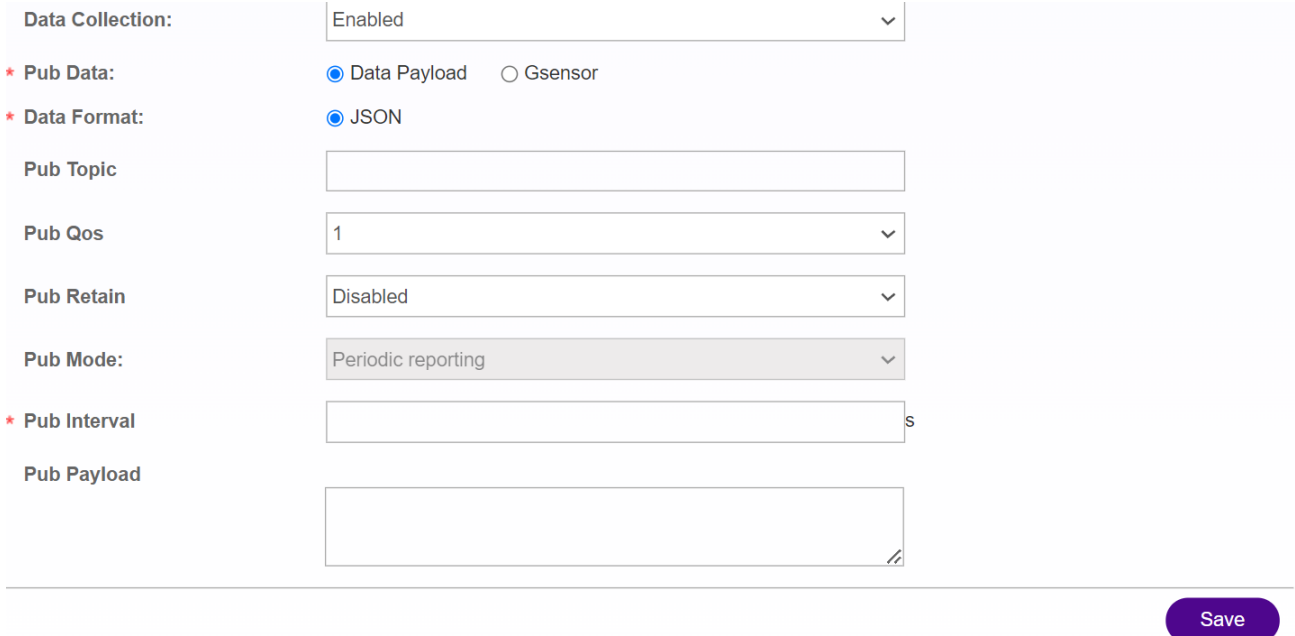

-Data Collection:Enabled/Disabled

-Pub Data:

・Data Payload/G sensor

-Data Format:JSON(固定)

-Pub Topic:トピック名を入力

-Pub QoS:メッセージ保証レベルを選択

-Pub Retain:Retain 機能の Enabled(有効)/Disable(無効)を選択

-Pub Mode:Periodic reporting:インターバル指定での定期通信(固定)

-Pub Interval:送信間隔を入力

11. [Save]ボタンを押下する。

# <span id="page-21-0"></span>**10. Cloud Service**

本章では、Cloud 関連の手順を記載します。

### <span id="page-21-1"></span>1. **AWS** に接続

- 1. WebUI にログインし、メインメニューより[IoT]を選択する。
- 2. メニューより[AWS]を押下する。
- 3. 以下を入力する。

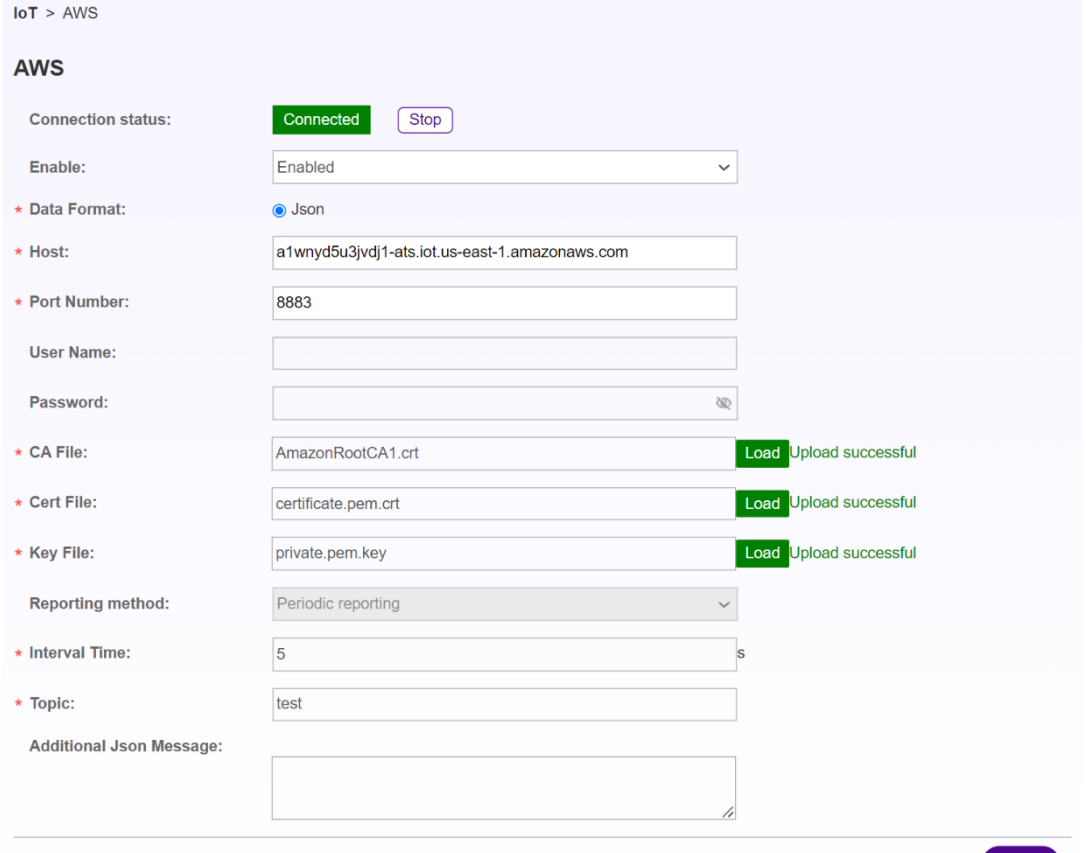

- -Enable:Enabled(有効化)/Disabled(無効化)
- -Data Format:Json(固定)
- -Host:AWS のエンドポイントを入力する。
- -Port Number:8883
- -CA File:証明書を選択し[Load]を押下
- -Cert File: certificate ファイルを選択し[Load]を押下
- -Key File:秘密鍵ファイルを選択し[Load]を押下

-Reporting method: Periodic reporting: インターバル指定での定期通信(固定)

 $OK$ 

-Interval Time:送信間隔を入力

-Topic:MQTT のトピック名を入力

-Additional Json Message:JSON に付け加えたい文章がある場合に入力する。

\*例) "reciever\_type":"500J",

\*JSON フォーマットに沿った入力をお願いします。

4.[OK]を押下する。

5. Connection status の[Start]ボタンを押下する。

ステータスが Connected になれば接続

### <span id="page-22-0"></span>**2. Azure** に接続

- 1. WebUI にログインし、メインメニューより[IoT]を選択する。
- 2. メニューより[Azure]を押下する。
- 3. 以下を入力する。

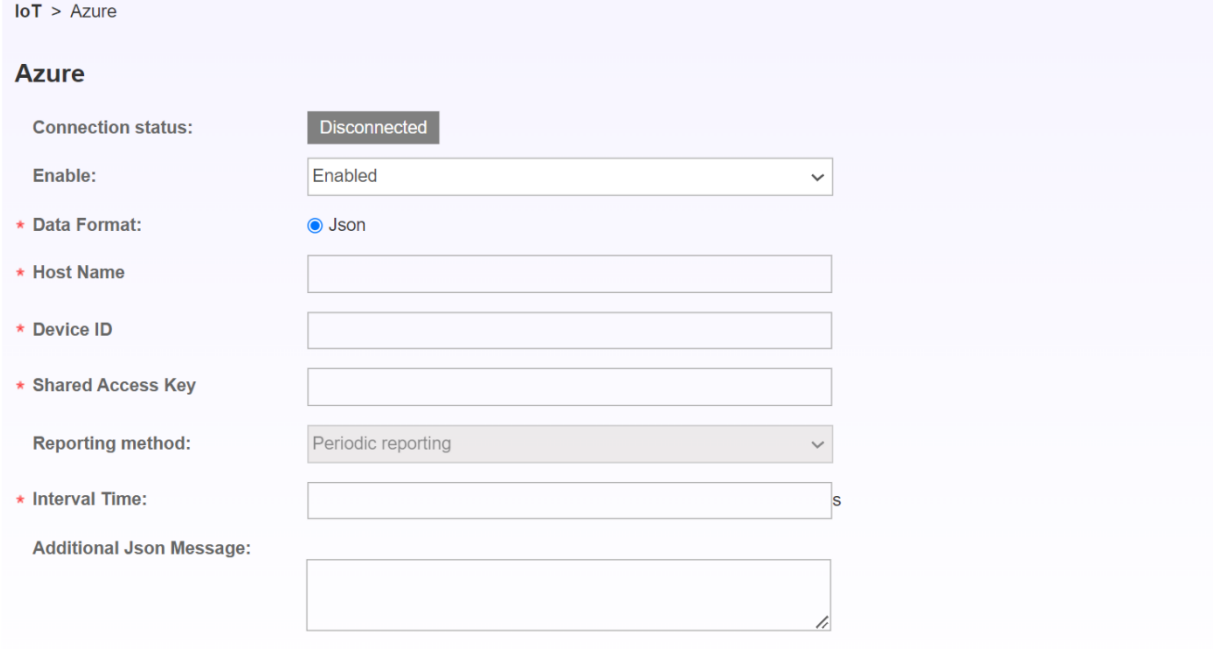

- -Enable:Enabled(有効化)/Disabled(無効化)
- -Data Format:Json(固定)
- -Host Name:Azure ホストネームを入力
- -Device ID: Device ID を入力
- -Shared Access Key:アクセスキーを設定
- -Reporting method: Periodic reporting: インターバル指定での定期通信 (固定)
- -Interval Time:送信間隔を入力

OK

-Additional Json Message:JSON に付け加えたい文章がある場合に入力する。

\*例) "Receiver\_type":"500J",

\*JSON フォーマットに沿った入力をお願いします。

4.[OK]を押下する。

5. Connection status の[Start]ボタンを押下する。

ステータスが Connected になれば接続

# <span id="page-24-0"></span>**11.** ソフトウェアアップデート

本章では、ソフトウェアアップデートの手順を記載します。

1.WebUI にログインし、メインメニューより[System]を選択する。

2.サイドメニューより[Firmware Upgrade]を選択する。

3.[Browse]を選択し、別途提供するアップデートファイルを選択する。

4.[Upgrade]を選択する。

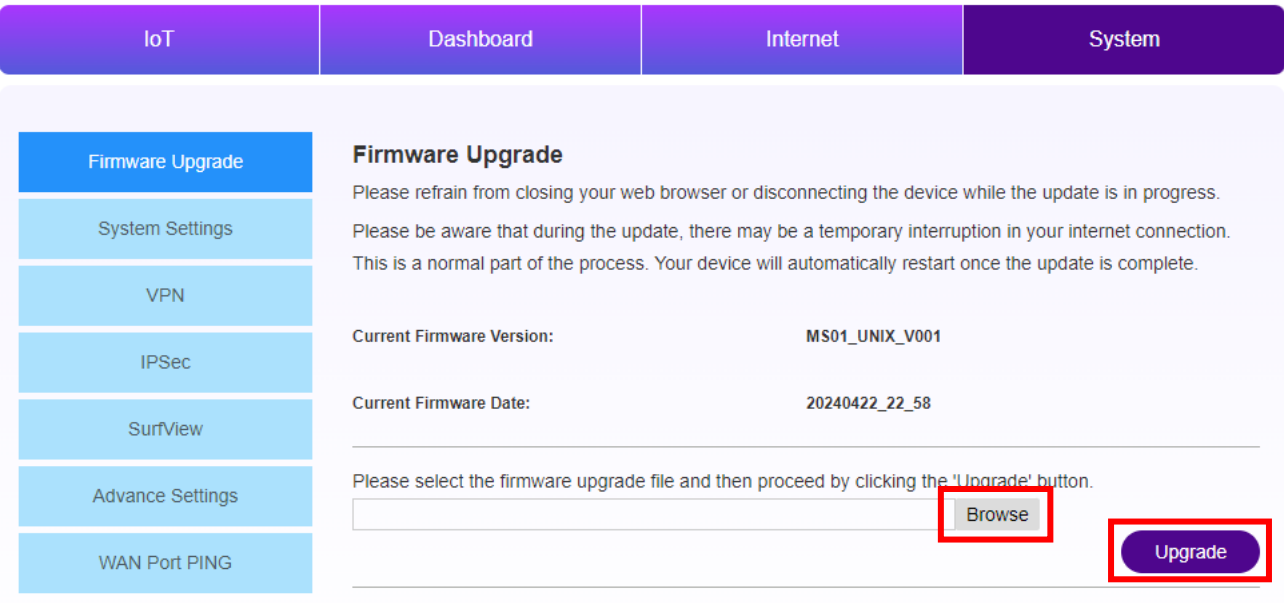

5.アップデートが完了する。

※アップデート中は電源を抜いたりしないでください。故障の原因となります。

# **12.** 改訂履歴

<span id="page-25-0"></span>本章では、改訂履歴を記載します。

マニュアル改訂記号は、表紙尾に記載されているカタログ番号の末尾に付記されます。

# カタログ番号: MC01 -User $\square$

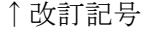

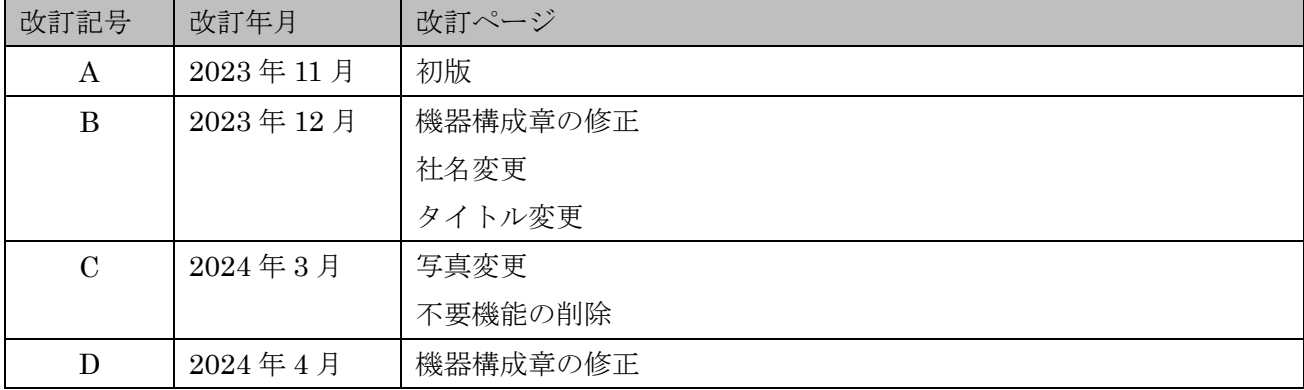

# <span id="page-26-0"></span>**13.** ご案内

本誌に記載のない条件や環境での使用、および人命や財産に大きな影響が予測されるなど、特に安全性 が要求される用途に使用される際には、当社の意図した特別の合意がある場合を除き当社は当社商品に 対して一切保証を致しません。

株式会社 SyncWave 製品に関するお問い合わせ先  $\mathcal{S} - \mathcal{W}$ : info@syncwave.jp / ホームページ: http://syncwave.jp/

カタログ番号:MC01 -UserD 2024 年 4 月現在